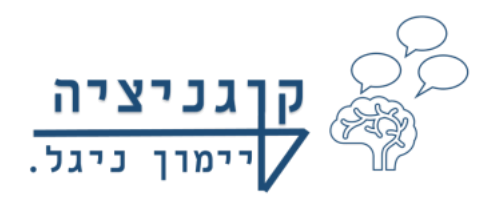

# חלק א': איך רוכשים קורסים באתר קוגניציה?!

#### .1 נכנסים לאתר קוגניציה-סיימון ניגל

(אפשר דרך גוגל, לכתוב קוגניציה-סיימון ניגל, ונכנסים לאפשרות הראשונה):

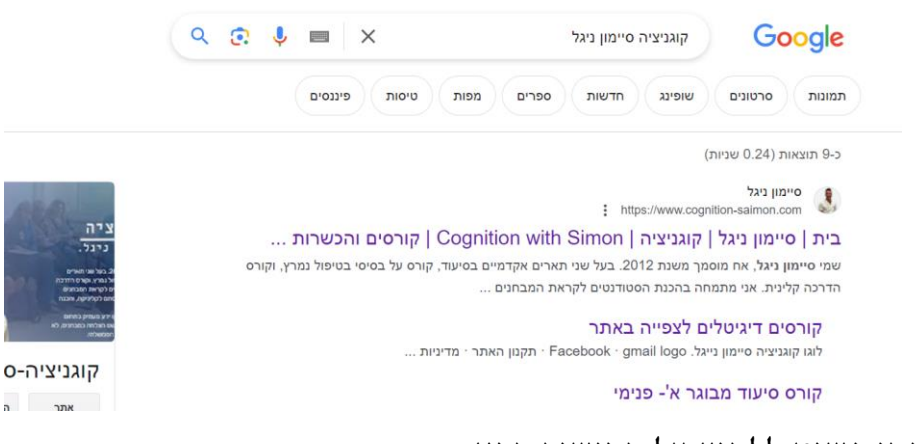

### או שניתן פשוט ללחוץ על הקישור הבא:

/[https://www.cognition-saimon.com](https://www.cognition-saimon.com/)

# .2 נכנסים ללשונית קורסים דיגיטליים:

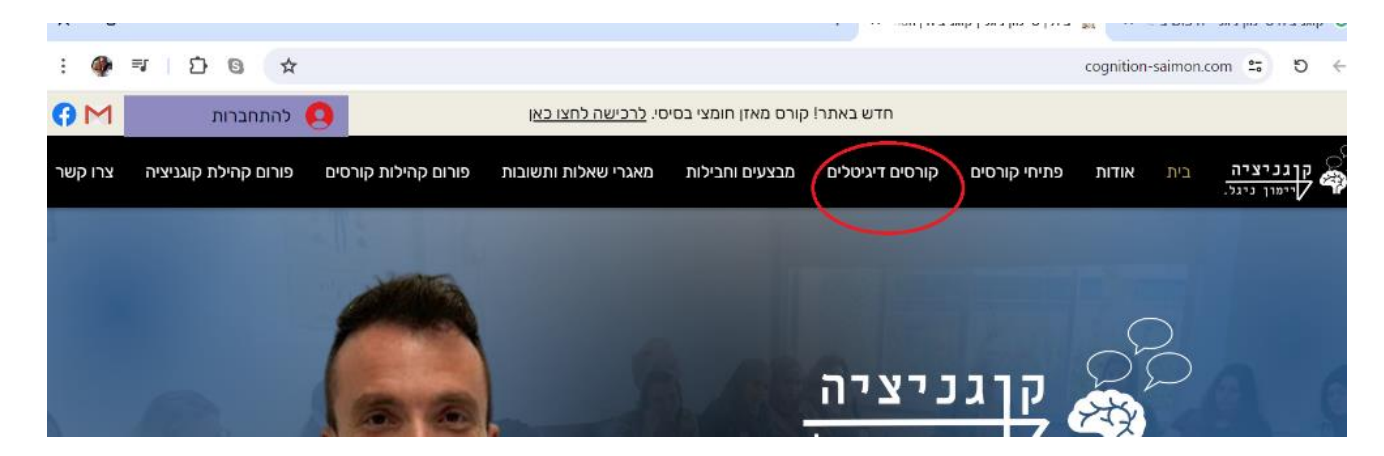

.3 מגלגלים את העמוד למטה לקטלוג הקורסים, ובוחרים את הקורס שאותו אתם רוצים לרכוש:

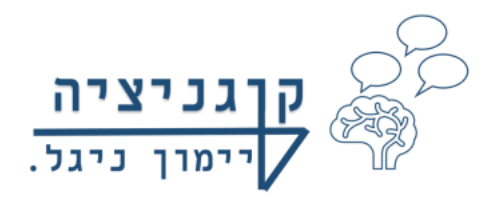

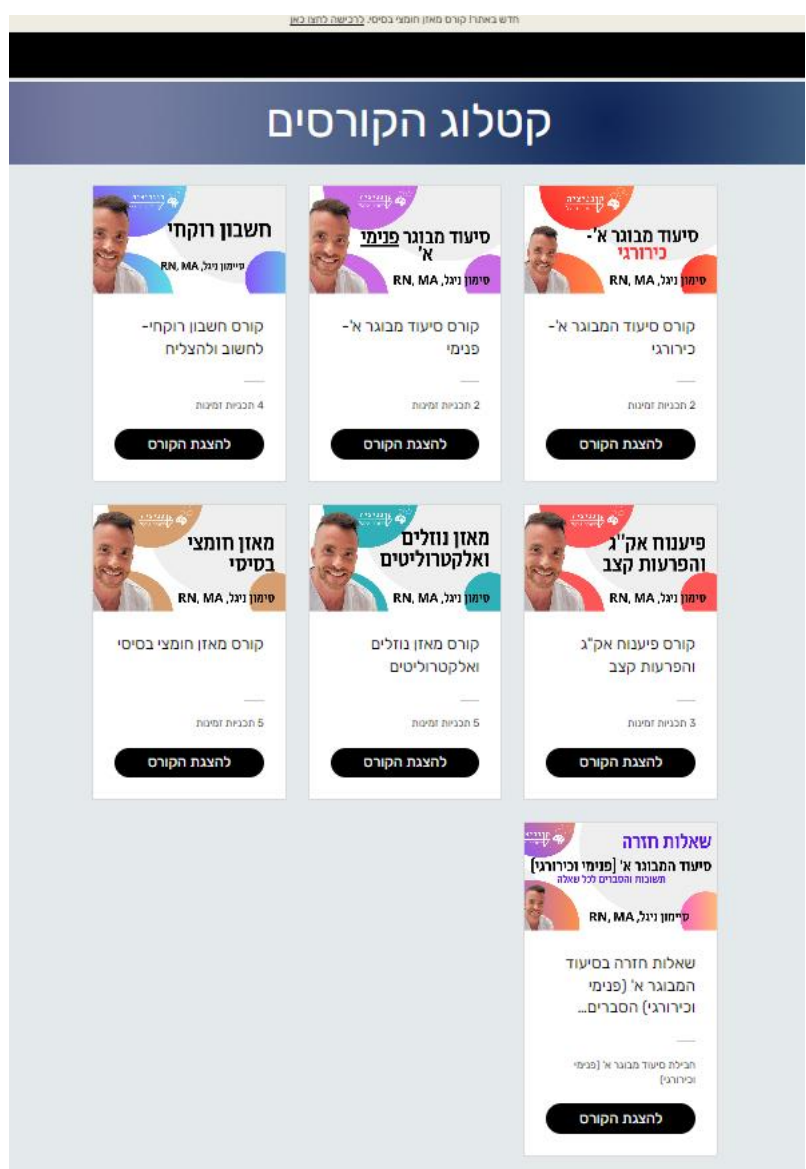

.4 לוחצים "להצגת הקורס" (במסגרת שחורה), לשם ההמחשה הקורס הנבחר הינו: סיעוד מבוגר א'-כירורגי

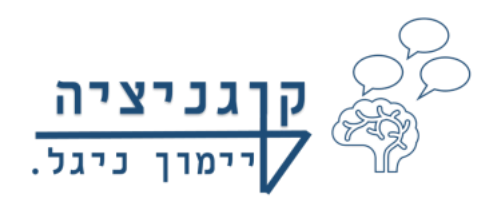

# 5. לוחצים "לפתיחת הקורס לחצו כאן" (בצהוב)

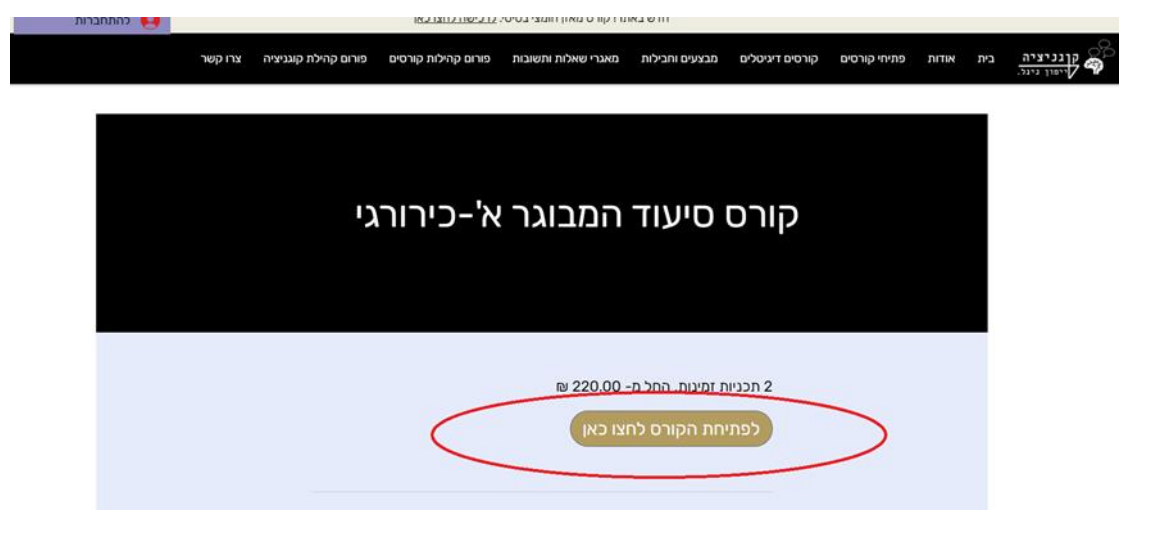

### .6 נפתח המסך הבא:

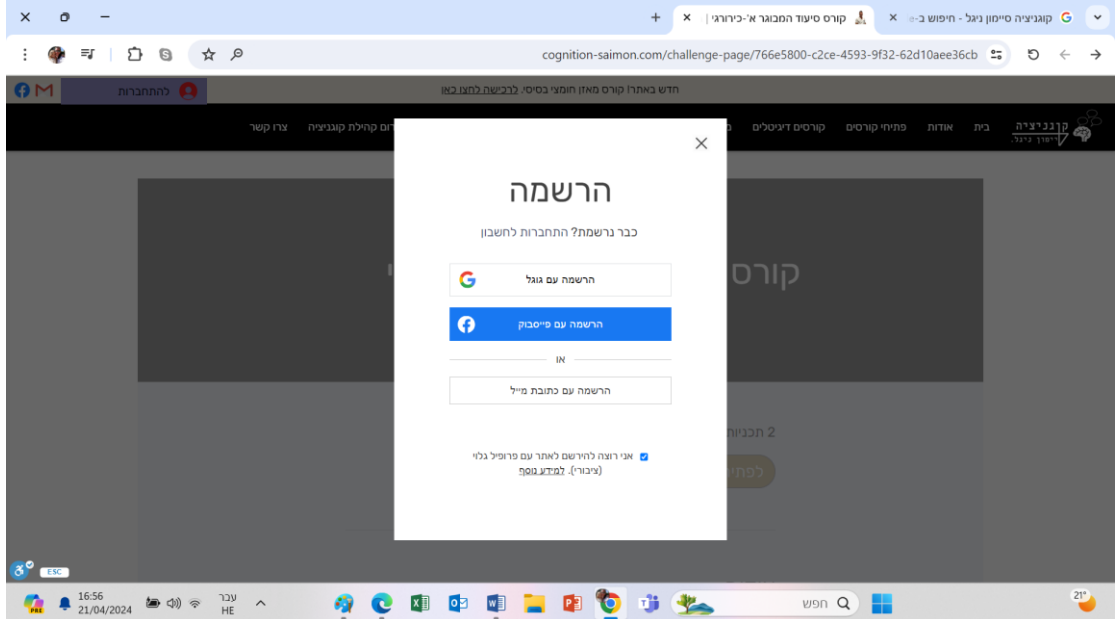

לכל מי שנכנס בפעם הראשונה לאתר ולא נרשם לפני, מכניס את הפרטים במסך ההרשמה שנפתח!

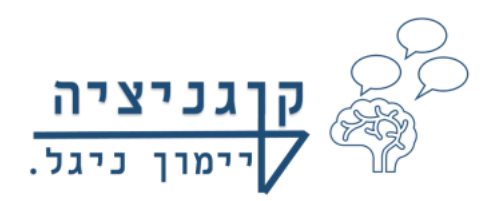

# למי שכבר נרשם לאתר לפני, ונכנס לרכוש קורס אחר או להיכנס לקורס שלו, בוחר את האפשרות התחברות לחשבון ולא נרשם מחדש

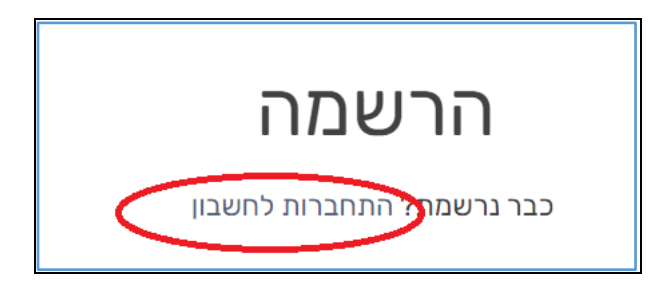

- .7 יש 3 דרכים להירשם/ להתחבר לאתר :
- א. אפשרות ראשונה: הרשמה עם גוגל (לכל מי שיש Gmail) אין צורך בסיסמה!
- ב. אפשרות שנייה: דרך פייסבוק (נכנס אוטומטית מהמחשב/ טלפון עם המייל והסיסמה איתם יצרתם את הפייסבוק(
- ג. אפשרות שלישית: הרשמה/ התחברות עם כתובת מייל: עם מייל שהוא לא Gmail

לדוגמה: Walla ,nana ,Hotmail או כל מייל אחר-נדרשת סיסמה! באפשרות השלישית נפתח המסך הבא:

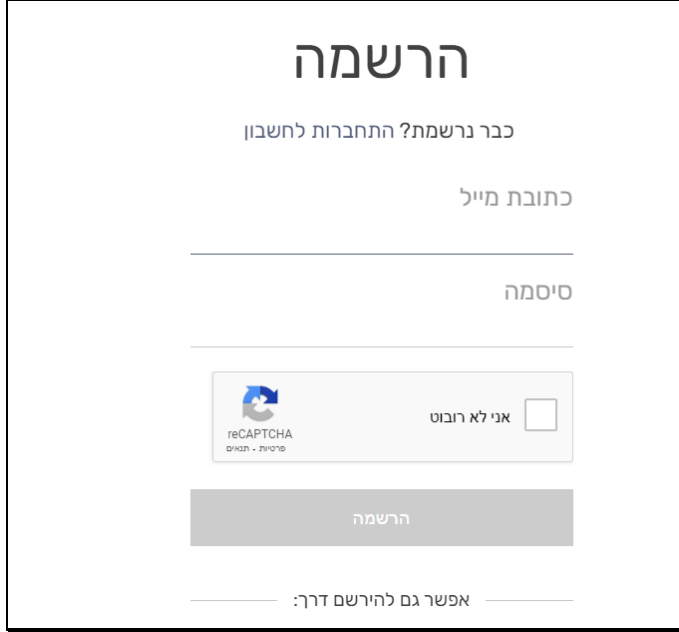

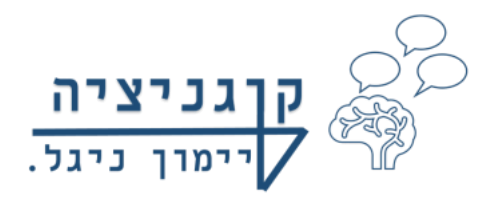

# לאחר ההרשמה:

ניתן להתחבר לאתר עם מייל בלבד (אפשרות ראשונה). מייל + סיסמה (אפשרות שלישית) או פייסבוק (אפשרות שנייה) מכל מחשב או נייד, בתנאי שאתם מכניסים את אותה הסיסמה איתה נרשמתם לאתר ורכשתם את הקורס!

#### שימו לב:

- א. לפעמים אתם נרשמים עם מייל וסיסמה, ודרך נייד או מחשב אחר מתחבר האתר אוטומטית למייל אחר, ואז זה לא נכניס אתכם לקורס-כי זה לא המייל איתו נרשמתם ורכשתם את הקורס!
	- ב. למי שנרשם לאתר עם **סיסמה** ומייל (באפשרות השלישית): לאחר ההרשמה, תבחרו את האפשרות להתחבר ולא להירשם לאתר שוב, כי אז יציג לכם את המלל: הנכם רשומים כבר לאתר, לכן אתם צריכים בפעמים הבאות לבחור את אפשרות התחברות לאתר ולא הרשמה
- ג. מי שנרשם לאתר דרך Gmail או Facebook ללא סיסמה, יכול להיכנס לקורסים שלו או בהרשמה /התחברות לא משנה )נכנס אוטומטית מהמחשב(
	- .8 לאחר שנרשמתם, שמרו לעצמכם או כתבו איך נרשמתם לאתר, איזה מייל ואיזו סיסמה, כדי שלא תשכחו את הסיסמה והמייל בהמשך!

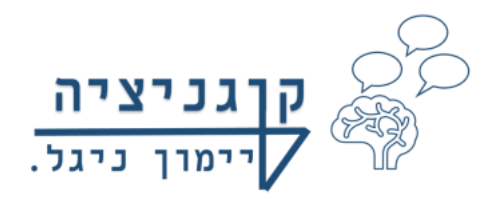

.9 לאחר שנרשמתם לאתר נפתח המסך הבא )בהתאם לקורס אותו אתם רוצים לרכוש, כרגע הדוגמה מתבצעת על קורס סיעוד מבוגר א'-כירורגי(:

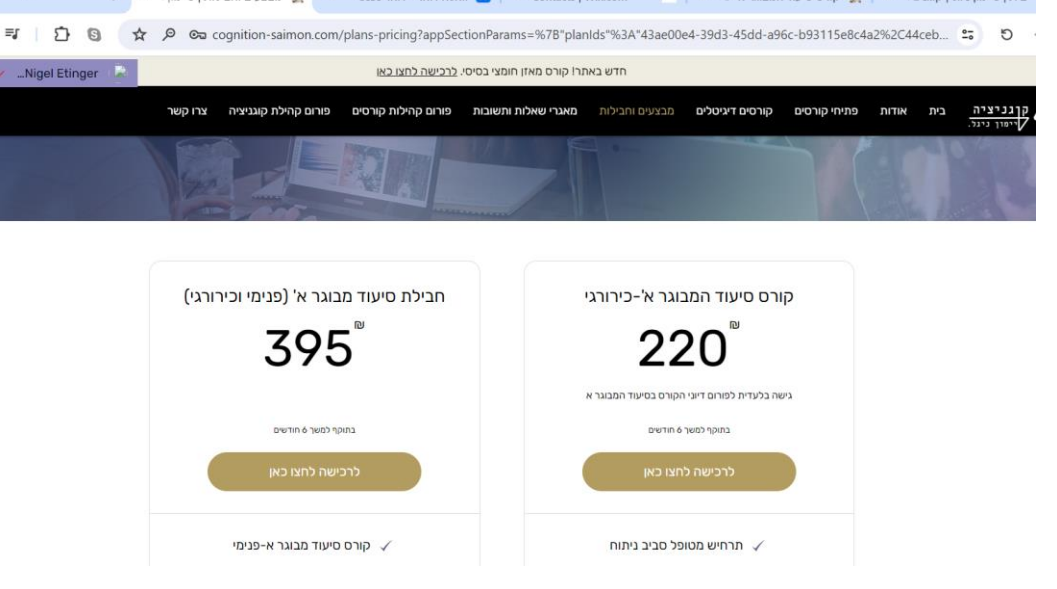

במידה והקורס מופיע גם בחבילות קורסים,

יופיעו כל האפשרויות לאותו קורס ספציפי שאתם רוצים לרכוש, שימו לב שאתם בוחרים את האפשרות אותה אתם רוצים!

.10 לחצו : "לרכישה לחצן כאן": )בצהוב(

.11 כעט נפתח אתר הסליקה, ואתם בוחרים את אפשרות הרכישה: אשראי או Bit

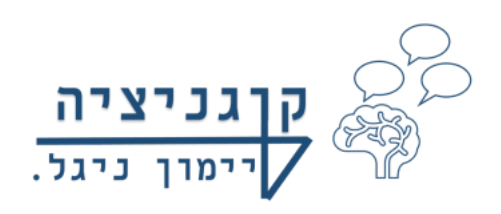

 $\hbox{\bf k}$  ex cognition-saimon.com/plans-pricing/payment/eyJpbnRlZ3JhdGlvbkRhdGEiOnsibmFZaWdhdGVUb1NIY3RpbZ5Qcm9wcyl6eyJzZ\

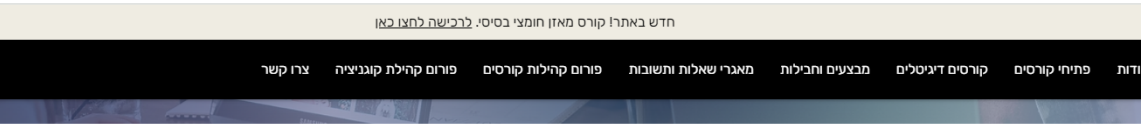

#### תשלום

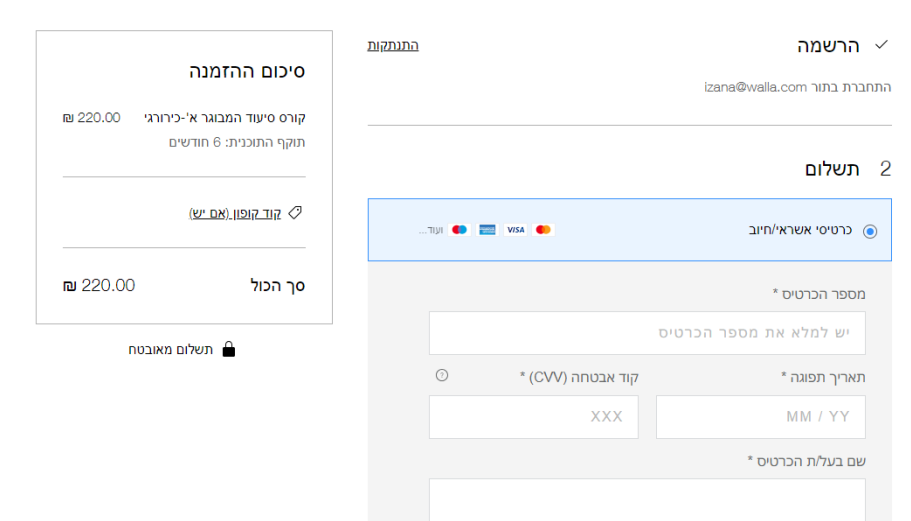

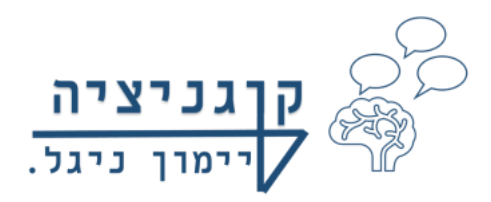

# חלק ב': לאחר רכישת הקורס, מה עושים

# ואיך נכנסים לקורס אותו רכשתם?!

נכנסים לאתר קוגניציה סיימון ניגל:

/[https://www.cognition-saimon.com](https://www.cognition-saimon.com/)

מכאן יש שתי דרכים להיכנס לקורס שאותו רכשתם.

### דרך א':

.1 נכנסים לקורסים דיגיטליים, ולוחצים על הקורס אותו רכשתם )בדיוק כמו בשלב של הרכישה.

לדוגמה רכשתם קורס חשבון רוקחי:

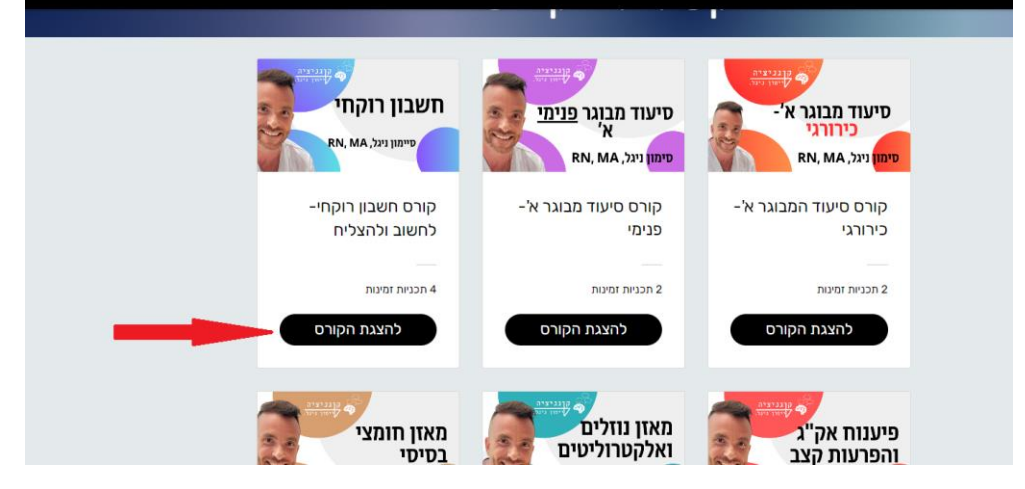

.2 לוחצים "להצגת הקורס"

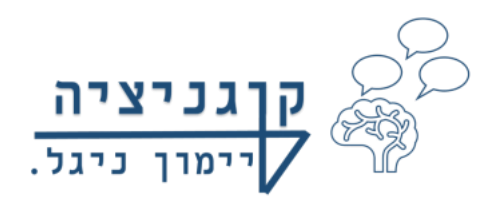

.3 כעט יש לעשות שני דברים, הסדר ביניהם לא משנה.

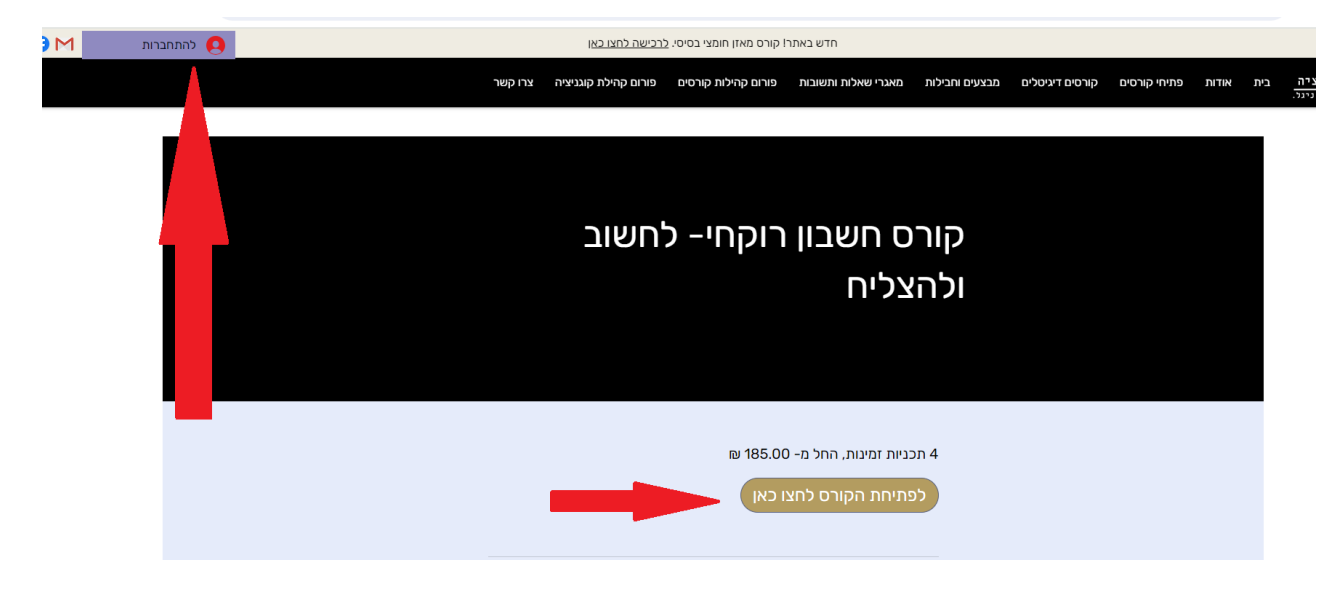

יש להתחבר לאתר במייל או במייל + סיסמה שהתחברתם איתם כשרכשתם את החבילה/ קורס, וללחוץ על "לפתיחת הקורס לחצו כאן"

או

ניתן ללחוץ על "לפתיחת הקורס לחצו כאן" (בצהוב), ואז תקבלו את המסך הבא:

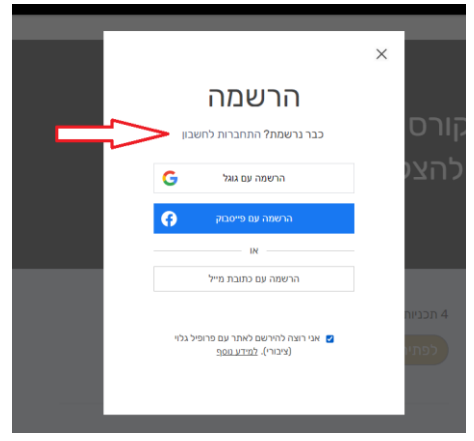

אתם בוחרים התחברות לחשבון, ומתחברים.

לאחר שאתם מתחברים עם המייל אתם אוטומטית נכנסים לקורס אותו רכשתם, ומקבלים את המסך הבא:

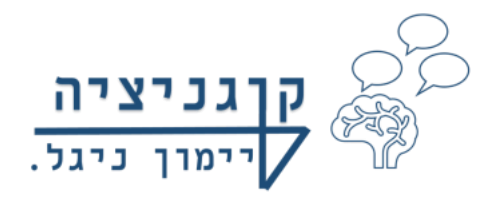

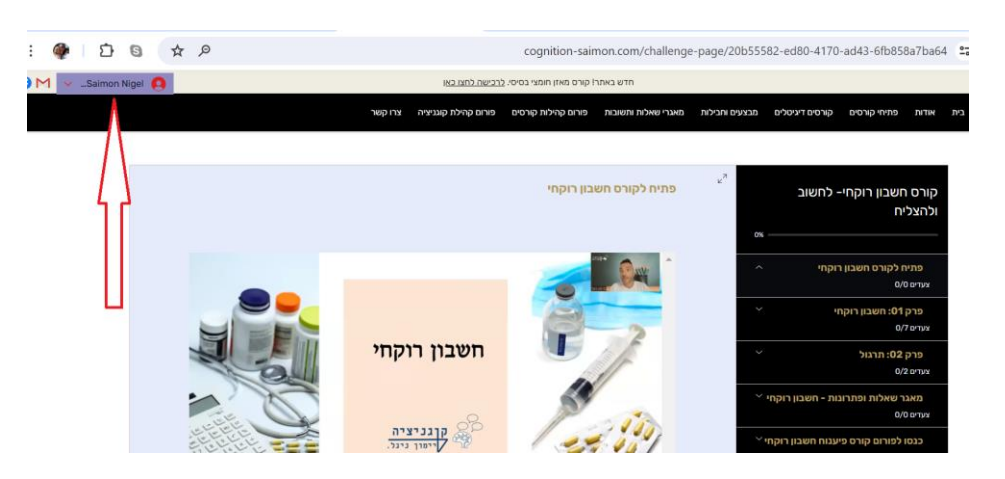

# בכל פרק לחצו על החץ מצד שמאל, כדי לפתוח את כל השיעורים שבכל אחד מהם יש מצגת והקלטה דיגיטלית של השיעור:

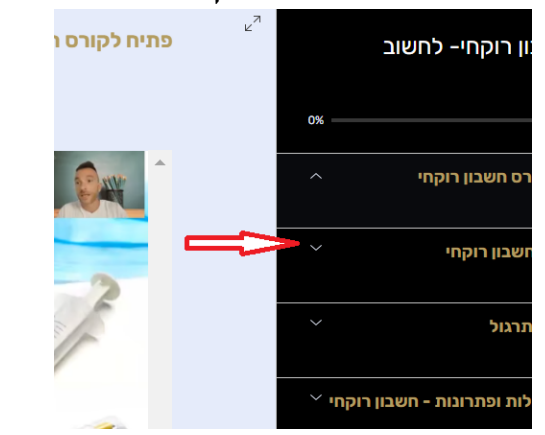

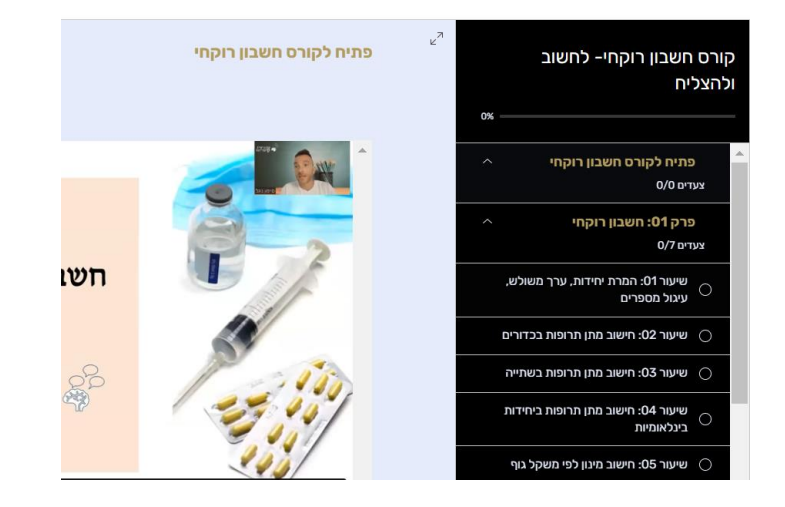

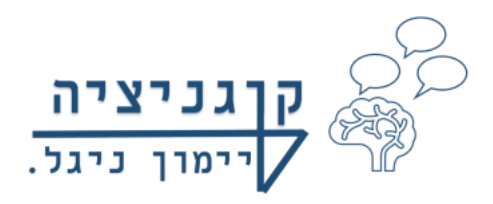

# דרך ב':

לפתיחת הקורס / חבילת קורסים שרכשתם

- .1 יש להיכנס לאתר קוגניציה
- .2 להתחבר ישירות לאתר עם המייל / מייל+ סיסמה

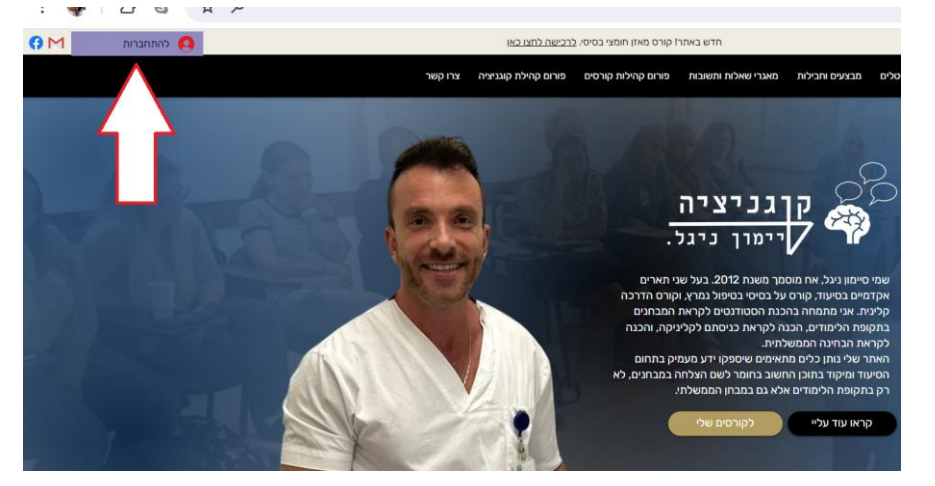

3. לאחר התחברות לאתר, לחצו על החץ משמאל להתחברות (ראו עיגול  $:$ אדום בתמונה הבאה)

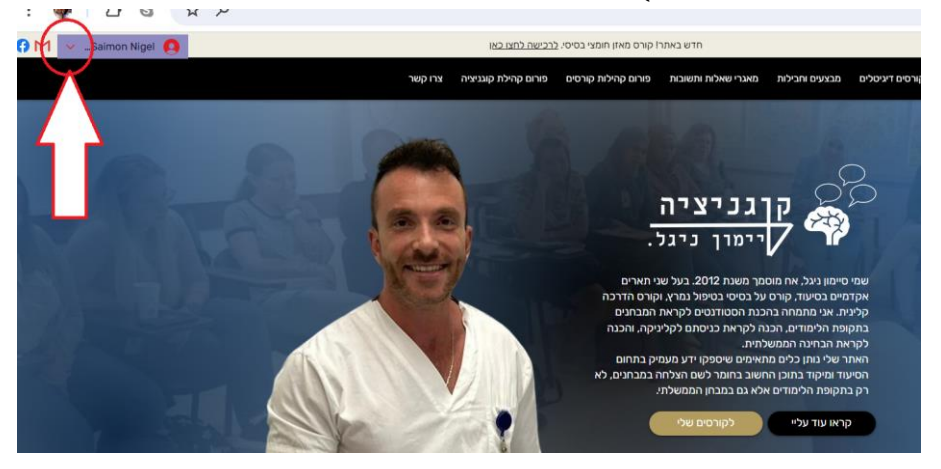

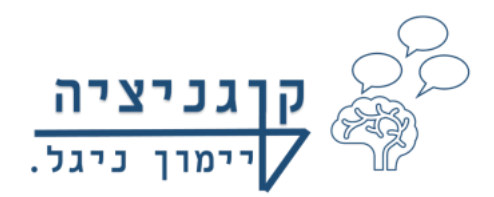

.4 לחצו על הקורסים שלי:

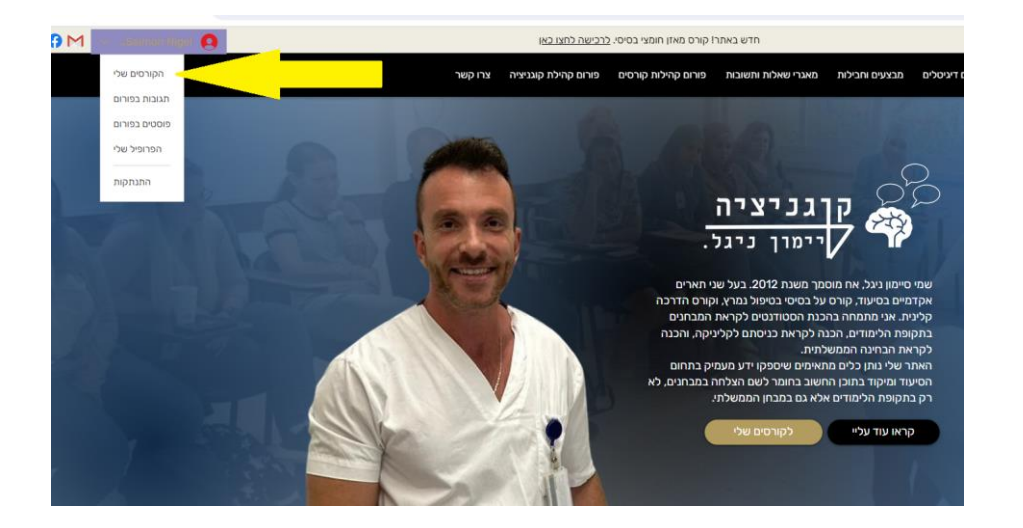

.5 ותמצאו את כל הקורסים אותם רכשתם או אינדיווידואלית או כחבילת קורסים:

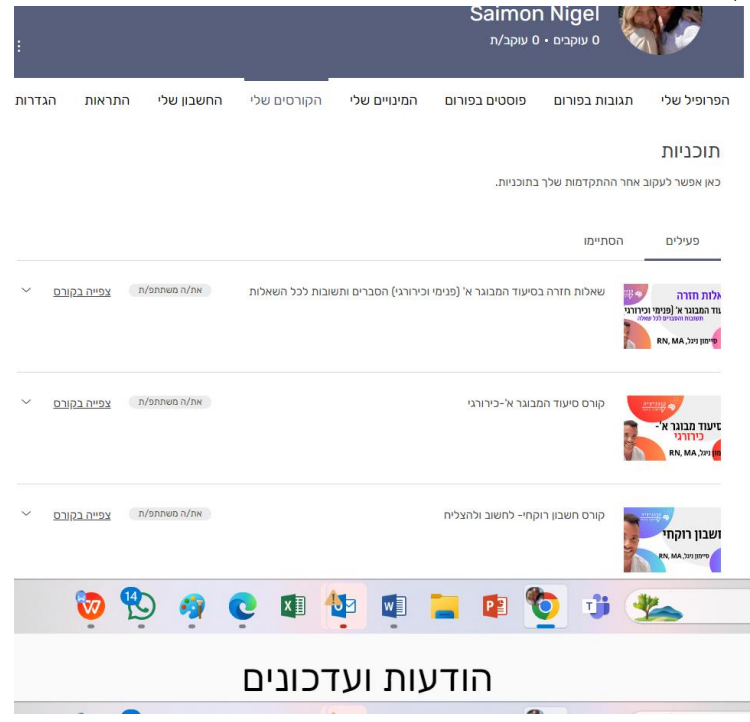

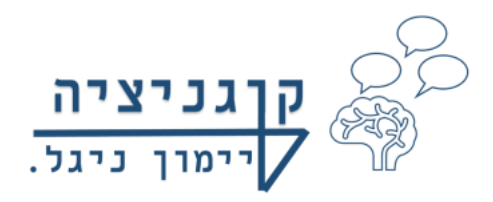

- .6 כעט אתם יכולים ללחוץ על צפייה בקורס, ואתם ישר נכנסים לקורס.
- .7 במידה וסיימתם את הקורס במלואו, אתם עדיין יכולים לצפות בקורס, בהתאם לזמן המצוין בקורס בזמן הרכישה, )לרוב חצי שנה( ניתן להיכנס לקורסים הללו כפי שהסברתי בשיטה הראשונה, בקטלוג הקורסים או ללחוץ בקורסים שלי על המילה "הסתיימו" ואז ללחוץ על "צפייה בקורס":

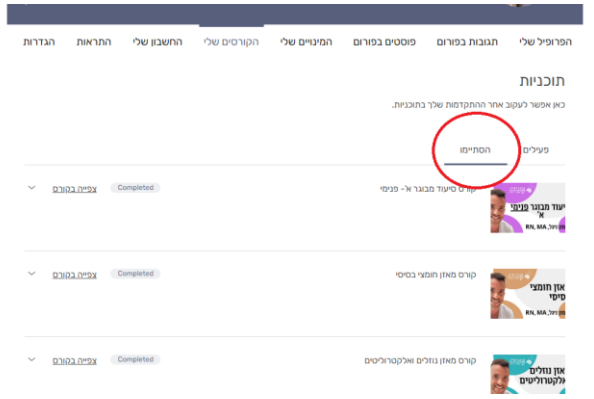

בהצלחה לכולם!